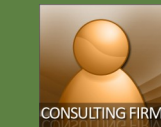

## **Sending Clarifications and Submitting Proposals**

# *6*

### **Sending Clarifications and Submitting Proposals**

CMS provides consultants a messaging tool that would help clarify items in the RFP. The messaging tool keeps track of all inquiries raised and the answers provided by ADB. CMS also gives consultants a way to verify the accuracy and completeness of their technical and financial proposals before they can finalize and eventually submit.

### **Messages and Clarifications**

- 1. Under the **Proposals** tab, click on **Messages and Clarifications**.
- 2. Click on **New Message**. This will open the **Create New Message** screen.
- 3. Enter the **Subject** of the inquiry and type in the concern in the **Message** field.

4. Click **Send**.

Consultants will only see X messages they have sent and messages from ADB. **NOTE** 

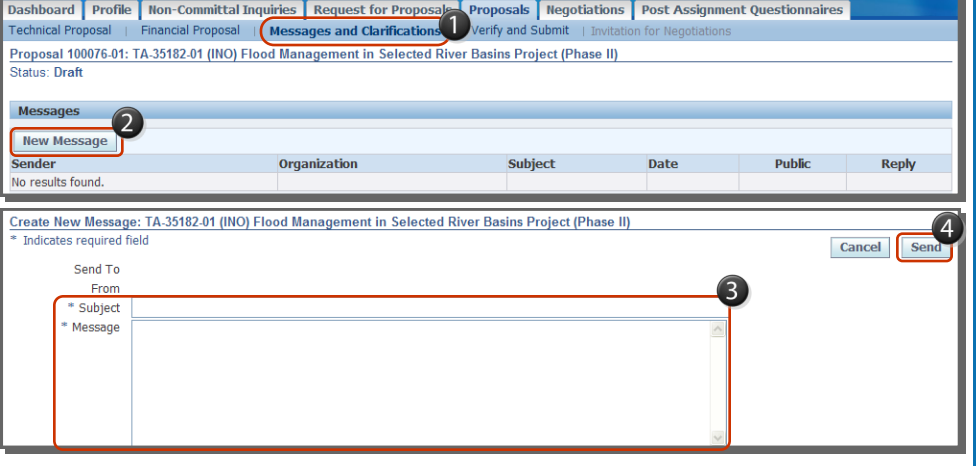

Home Logout Preferences

Verify Verify and Finalize Save Revert

Verify Verify and Finalize Save Revert

**Finalization Date Submission Date** 

Referenc

RFP Sec. 6.1

### **Results of Proposal Verification**

CMS uses the  $\left|\mathbf{Q}^{\text{Error}}\right|$  and  $\left|\mathbf{A}^{\text{Warning}}\right|$  to denote missing information or attachments and incorrect or inconsistent entries in your proposals.

osal | Financial Proposal | Messages and Clarifications | Verify and Subm

Attachment with Proposal Submission Letter Category is missing

Total per diem days should not exceed total field input

Proposal 100076-01: TA-35182-01 (INO) Flood Management in Selected River Basins Project (Phase II)

Deadline for Submission Date 27-Dec-2010 12:00 AM GMT +08:00<br>Validity of Proposal 27-Mar-2011 12:00 AM GMT +08:00

ADB Consultant Management System

**Technical Pro** 

**Status: Draft** 

**Referror** 

Verify and Submit Proposal

**TECH** 

Warning FIN-2

**Results of Proposal Verification** 

- 1. Under the **Proposals** tab, click the **Verify and Submit** screen.
- 2. Read carefully **all the messages** to understand the reason behind the errors and warnings.
- 3. When necessary, read the **documents** that the errors and warnings are referencing to get further supporting details.
- 4. For **Warning** messages, put justifications in the **Comment**  field.
- 5. For **Error** messages, click the **jump** icon to let CMS lead you directly to where corrections or updates are needed.

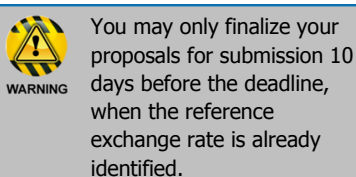

B **NOTE**  6. After making the necessary adjustments and corrections, click **Verify** to see if the errors and/ or warnings have been reduced or eliminated.

Dashboard Profile Non-Committal Inquiries Request for Proposals Proposals Negotiations Post Assignment Questionnaires Home Logout P

Dashboard Profile | Non-Committal Inquiries | Request for Proposals | Proposals | Ne | Nons | Post Assignment Questionnaires

or TIP Click Verify to check your proposal for errors and warnings. Once there are no errors and all warnings have a justification in the comment field, you may<br>Finalize your proposal. Click Submit to submit your Finalized

2

7. Click the **Verify and Finalize** button to finalize the proposal. Notice the change in the proposal's **status** and the **buttons** displayed. Also, the **Finalization Date** and **time** are already reflected.

Should there be changes to the proposal that was submitted before the set deadline, Use Back to Draft to return the status from "**Final**" to "**Draft**" and continue working on the proposals.

# **CMS.ADB.ORG**

*6*

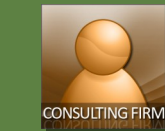

## **Sending Clarifications and Submitting Proposals**

### **Submitting the Online Proposal**

- 1. When you are already decided to forward the proposal to ADB, click the **Submit** button.
- 2. A message will appear asking if you will submit the online proposal. Click **Yes**.

Notice three changes: (1) the **status** of the proposal is changed to "**Submitted**", (2) the **submission date** and **time** are displayed and (3) the **button** is changed to "**Withdraw**".

Withdrawing a submitted proposal changes the **status** to "**Withdrawn**". Also, the **submission date** and **time** will be **taken out** when a proposal is withdrawn.

A withdrawn proposal can still be **re-submitted** or reset **back to draft** for editing, subject to its **validity date** and **time** (as stipulated in the **RFP Data Sheet** document).

Dashboard Profile Non-Committal Inquiries Request for Proposals Proposals Regotiations Post Assignment Questionnaires Technical Proposal | Financial Proposal | Messages and Clarifications | Verify and Subn Proposal 100094-01: TA-32507-02 (INO) Strengthening Regulation and Governance Status: Final Back to Draft | Submit Save Revert TIP Click Verify to check your proposal for errors and warnings. Once there are no errors and all warnings have a justification in the comment field, you may then<br>Finalize your proposal. Click Submit to submit your Finaliz

A Warning Submit your online proposal? No Yes

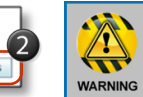

When the deadline for submission (date and time) has already passed, the entire proposal will be **read-only** and all the buttons are **disabled**.

**Jump** 

₿

Withdraw Save Revert laires Home Logout Prefer

Copyright (c) 2006, Orade. All rig

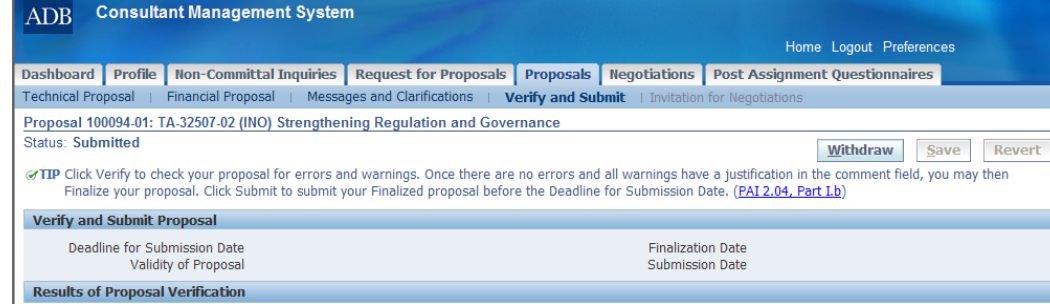

**Reference** 

Dashboard Profile Non-Committal Inquiries Request for Proposals Proposals Negotiations Post Assignment Questio **Privacy Statement** 

**Type** 

Section

### **CONTACT INFORMATION**

Message

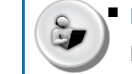

 **For user/technical support , contact Help Desk.**  $\boxtimes$  cmshelp@adb.org

**CMS.ADB.ORG**